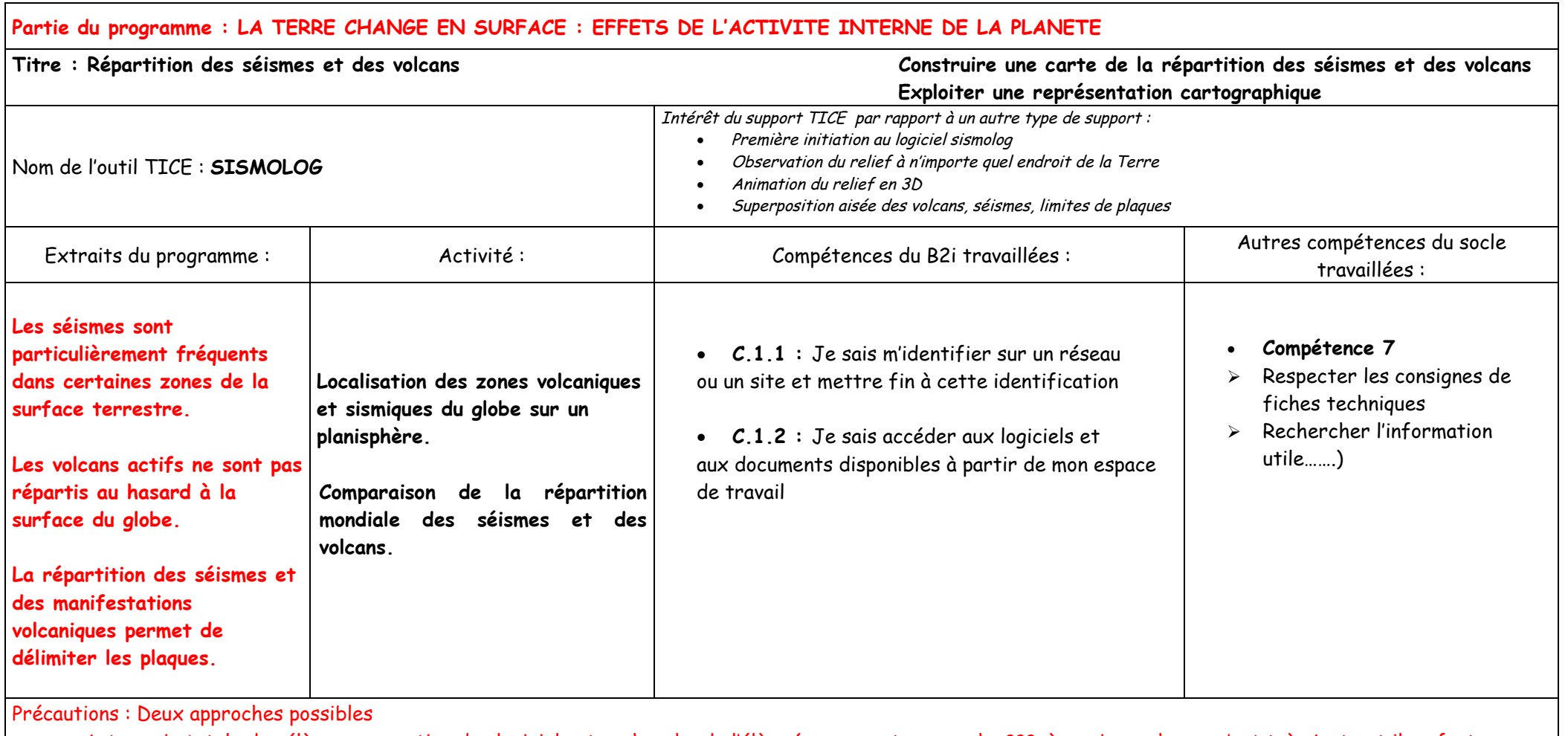

· Autonomie totale des élèves avec notice des logiciels et recherche de l'élève (« comment ça marche ???») ; mais une heure c'est très juste et il ne faut pas oublier l'objectif notionnel !

· Utilisation très guidée (on ne les laisse pas « tâtonner ») ; mais on valide tout de même une compétence 7 « Respecter les consignes de fiches techniques ».

Auteur de la fiche : David QUILES

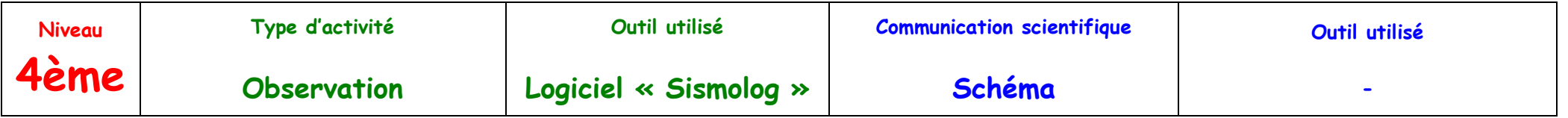

Activité 1 : Répartition des séismes et des volcans dans le monde

**A l'aide du logiciel SISMOLOG**

- **1)** Reportez**, sur la carte du monde ci-dessous, les séismes (en vert) et les volcans actifs (en rouge).**
- **2) En vous aidant du lexique et de la fonction « affichage du relief 3D », quels sont les trois types de reliefs associés aux zones sismiques 1, 2, 3 ?** NB : Pensez à zoomer sur les zones sismiques avant d'utiliser la fonction « affichage du relief 3D ».
- **3) En vous aidant de l'outil « coupe », définissez une coupe, puis dessiner-la. Recopiez le résultat sur votre feuille en légendant :** « Amérique du Sud, océan Pacifique, fosse océanique, Est, Ouest »
- **4)** Après avoir affiché, sur sismolog, les contours des limites de plaques, coloriez **sur votre feuille en jaune la plaque englobant le continent africain. Comment est délimitée cette plaque ?**

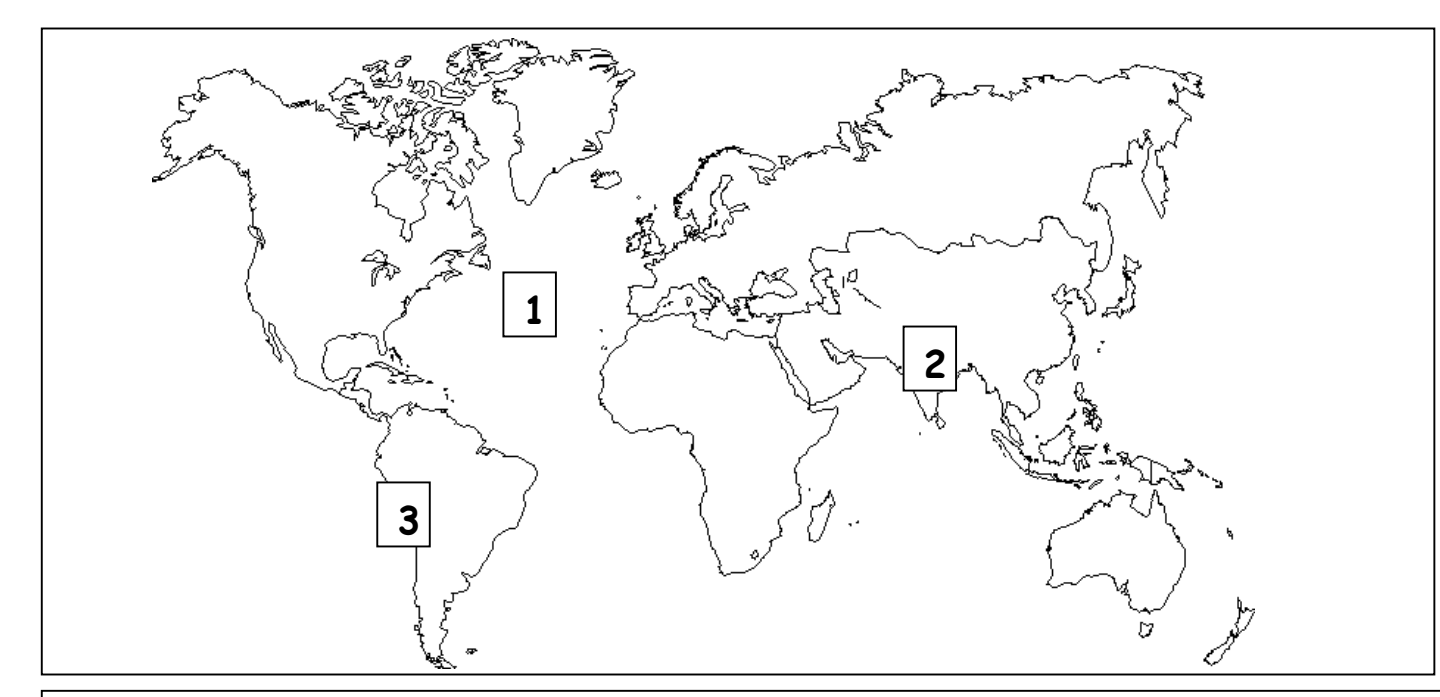

**Schéma du relief de la coupe de la Terre au niveau de la zone 3 :**

## **Lexique :**

**Fosse océanique : Tranchée sous-marine très profonde et très longue, bordant certains continents.**

**Dorsale océanique : Relief sous-marin formé d'une longue chaîne de montagne.**

**Chaine de montagne : Relief continental**

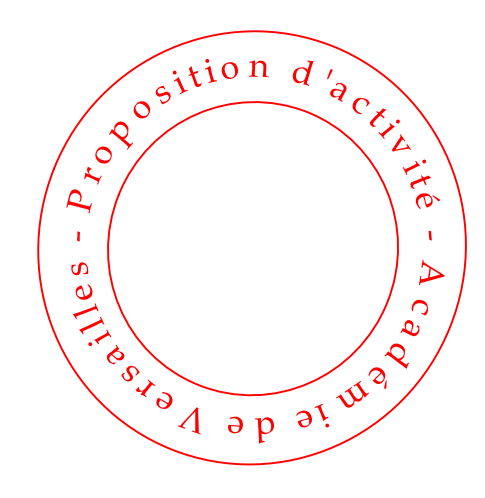

#### **Utiliser le logiciel SISMOLOG**

- **- Ouvrez le logiciel SISMOLOG à partir du raccourci sur le bureau.**
- **- Cliquez sur l'icône (en haut à droite de la fenêtre) : la fenêtre apparaît en plein écran.**

#### Pour la question 1 :

- **- Tapez sur la touche « S » : les séismes s'affichent.**
- **- Tapez sur la touche « V » : les volcans s'affichent.**

#### Pour la question 2 :

- **- Placez le curseur au niveau de la zone 1**
- **- Tapez trois fois sur la touche « Z » pour zoomer.**
- **- Cliquez sur l'icône vue relief 3D**
- **- Utilisez les « Fonctions de visualisation de la représentation 3D »**
	- **-Touche F1 : Arrêter ou démarrer la rotation automatique**
	- **-Touche F2: Afficher les volcans**
	- **-Touche F3 : Afficher le niveau de la mer**
	- **-Touche F4: Dessiner les ombres**
	- **-Touche F5 : Afficher les séismes**
	- **-Touches Flèches : déplacer la vue de la caméra**
	- **-Touches Pg up et Pg down : Zoomer ou dézoomer**
- **- Faites de même pour les zones 2 et 3**

## Pour la question 3 :

**- Placez le curseur sur la Cordillère des Andes (Amérique du Sud) en cliquant à une latitude d'environ -20° et une longitude d'environ -70° (notées en bas à gauche de votre écran).**

- **- Tapez trois fois sur la touche « Z » pour zoomer.**
- **- Cliquez sur la rubrique « Outils ».**
- **- Choisissez « Coupe » puis « Définir » : un cadre s'affiche.**
- **- Choisissez « Coupe » puis « Dessiner » : le logiciel trace la coupe de la Terre à cet endroit en deux dimensions.**

## Pour la question 4 :

- **- Cliquez sur la rubrique « Affichage ».**
- **- Choisissez « contours » puis « plaques »**

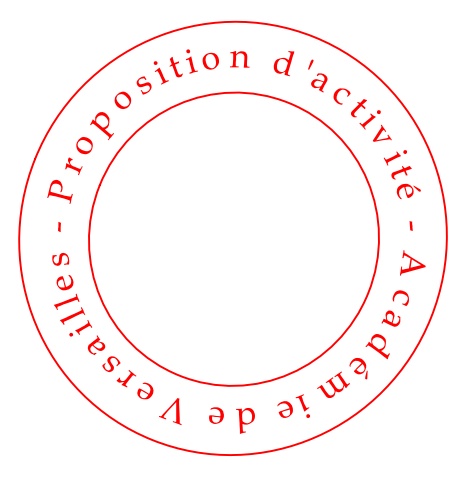

#### **Fiche d'utilisation du logiciel « Sismolog »**

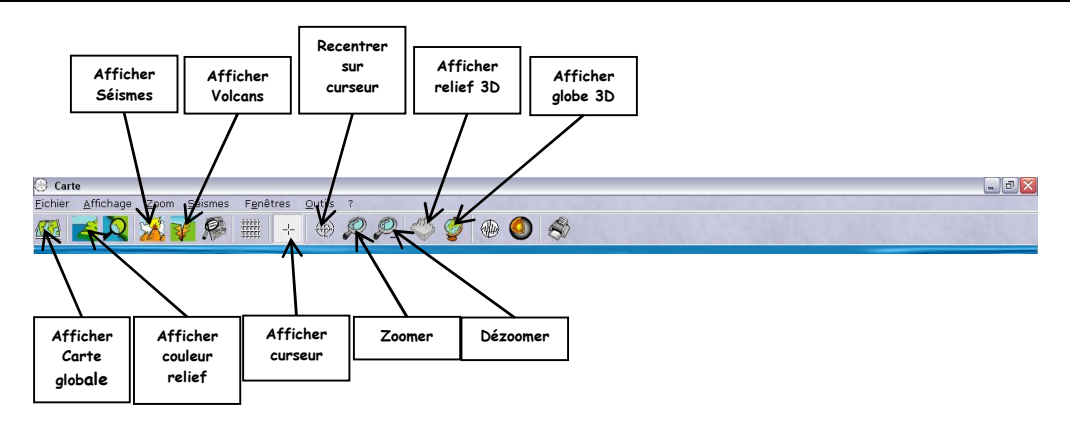

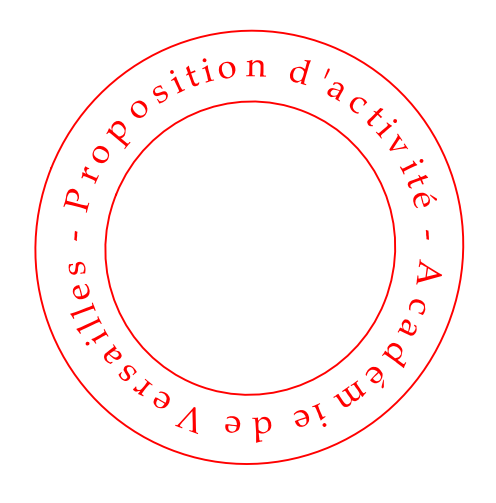

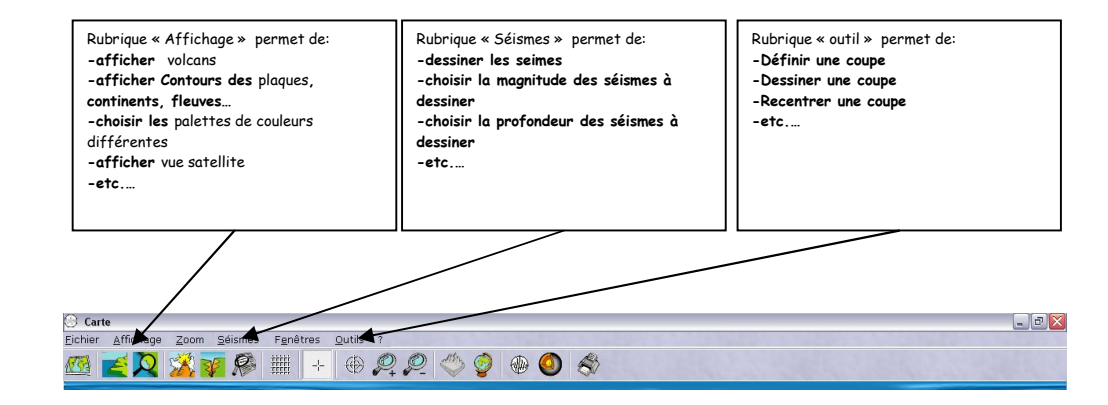

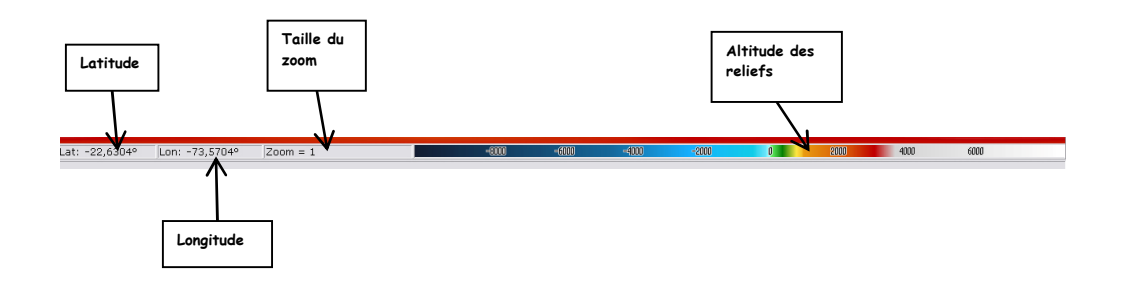

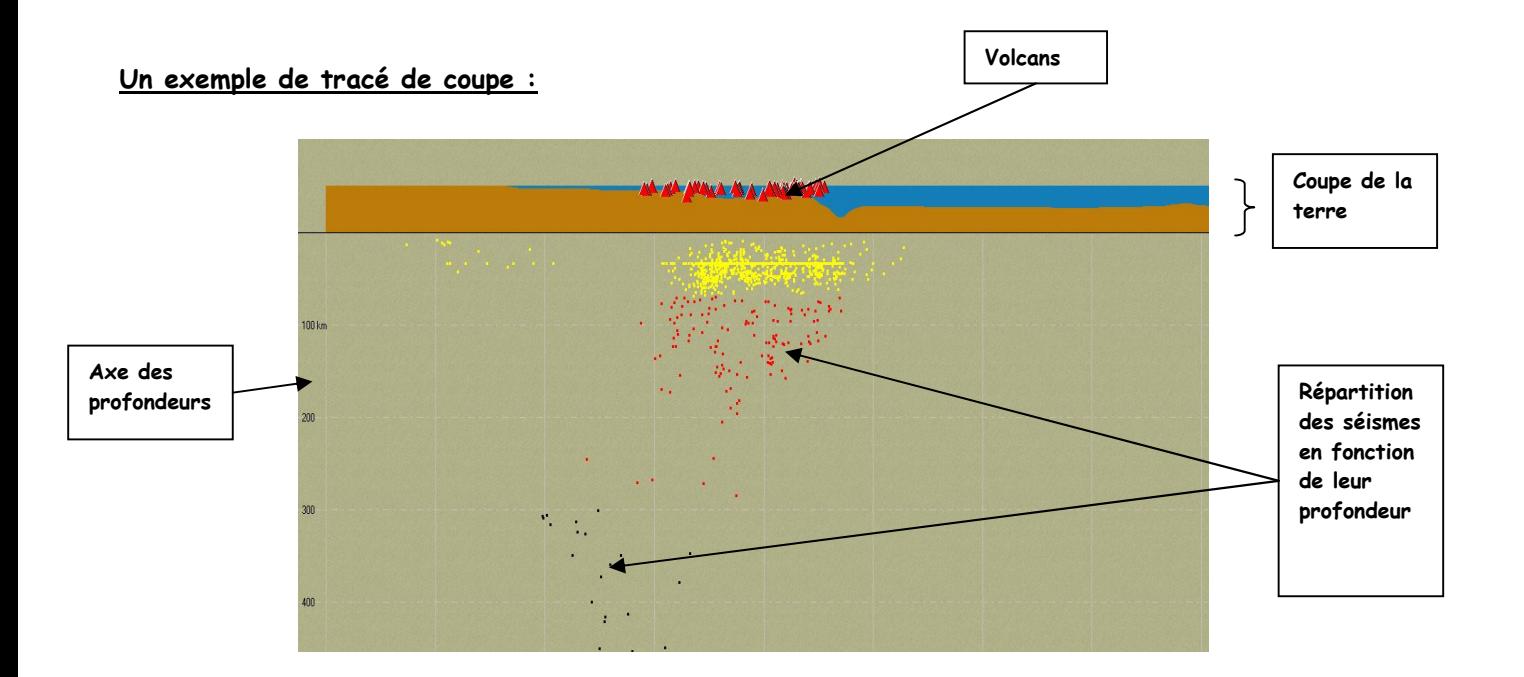

Fonctions de visualisation de la

**-Touche F1 : Arrêter ou démarrer** 

**-Touche F2: Afficher les volcans -Touche F3 : Afficher le niveau de** 

**-Touche F4: Dessiner les ombres -Touche F5 : Afficher les séismes -Touches Flèches : déplacer la vue** 

**- Touches Pg up et Pg down :** 

représentation 3D

**la mer**

**de la caméra**

**Zoomer ou dézoomer**

**la rotation automatique**

# **Un exemple de vue en relief 3D :**

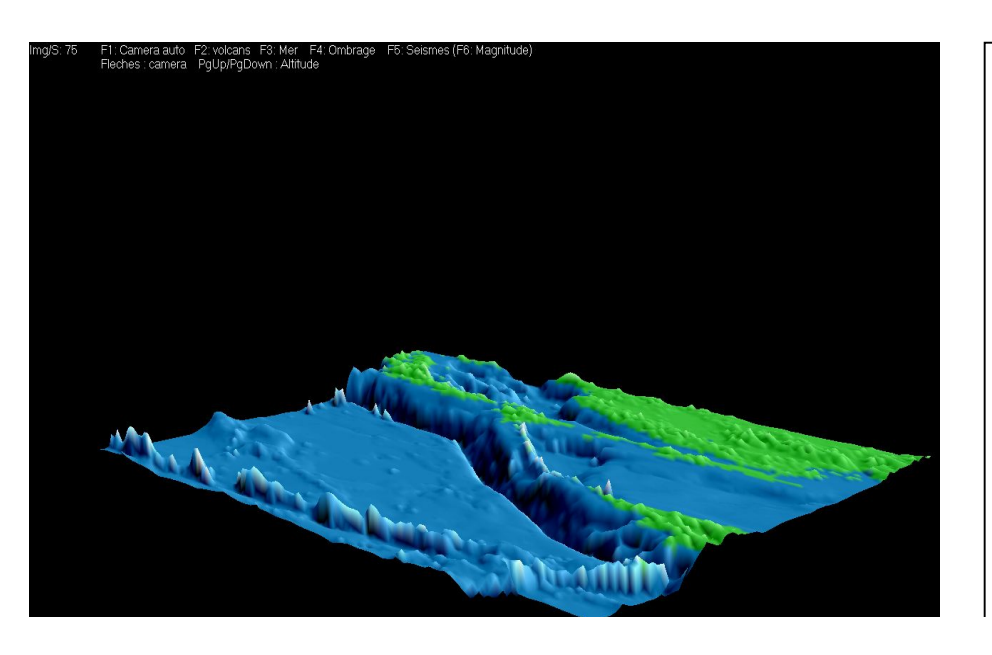

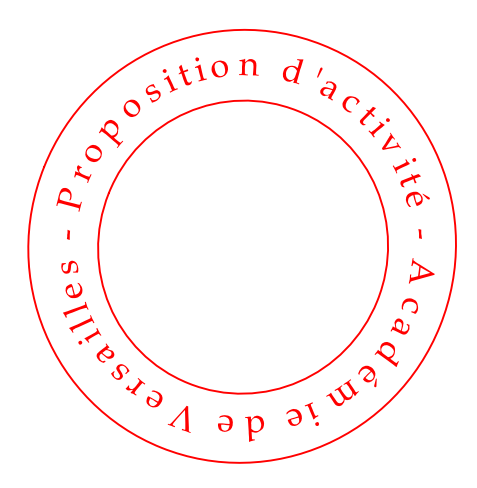